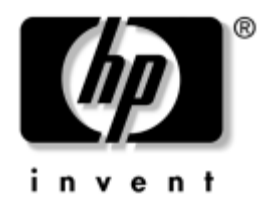

# **Guida di Desktop Management**

Business Desktops serie dx5150

Numero di parte del documento: 375370-063

#### **Agosto 2005**

La presente guida fornisce definizioni ed istruzioni delle funzioni di sicurezza d'uso e HP Client Management Solutions preinstallate su alcuni modelli.

© Copyright 2004–2005 Hewlett-Packard Development Company, L.P. Le informazioni qui contenute sono soggette a modifiche senza preavviso.

Microsoft e Windows sono marchi di Microsoft Corporation negli Stati Uniti e in altri paesi.

Le uniche garanzie sui prodotti e servizi HP sono definite nei certificati di garanzia allegati a detti prodotti e servizi. Nulla di quanto qui contenuto potrà essere interpretato come garanzia integrativa. HP declina ogni responsabilità per errori od omissioni tecniche o editoriali contenuti nella presente guida.

Il presente documento contiene informazioni proprietarie protette da copyright. Nessuna parte del documento può essere fotocopiata, riprodotta o tradotta in altra lingua senza la preventiva autorizzazione scritta di Hewlett-Packard Company.

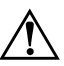

Å **AVVERTENZA:** Il testo presentato in questo modo indica che la mancata osservanza delle istruzioni potrebbe comportare lesioni fisiche o addirittura la perdita della vita.

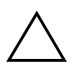

ATTENZIONE: Il testo presentato in questo modo indica che la mancata osservanza delle relative istruzioni può causare danni alle apparecchiature o perdite di informazioni.

#### **Guida di Desktop Management**

Business Desktops serie dx5150

Prima edizione (Dicembre 2004) Seconda edizione (Febbraio 2005) Terza edizione (Agosto 2005)

Numero di parte del documento: 375370-063

## **Sommario**

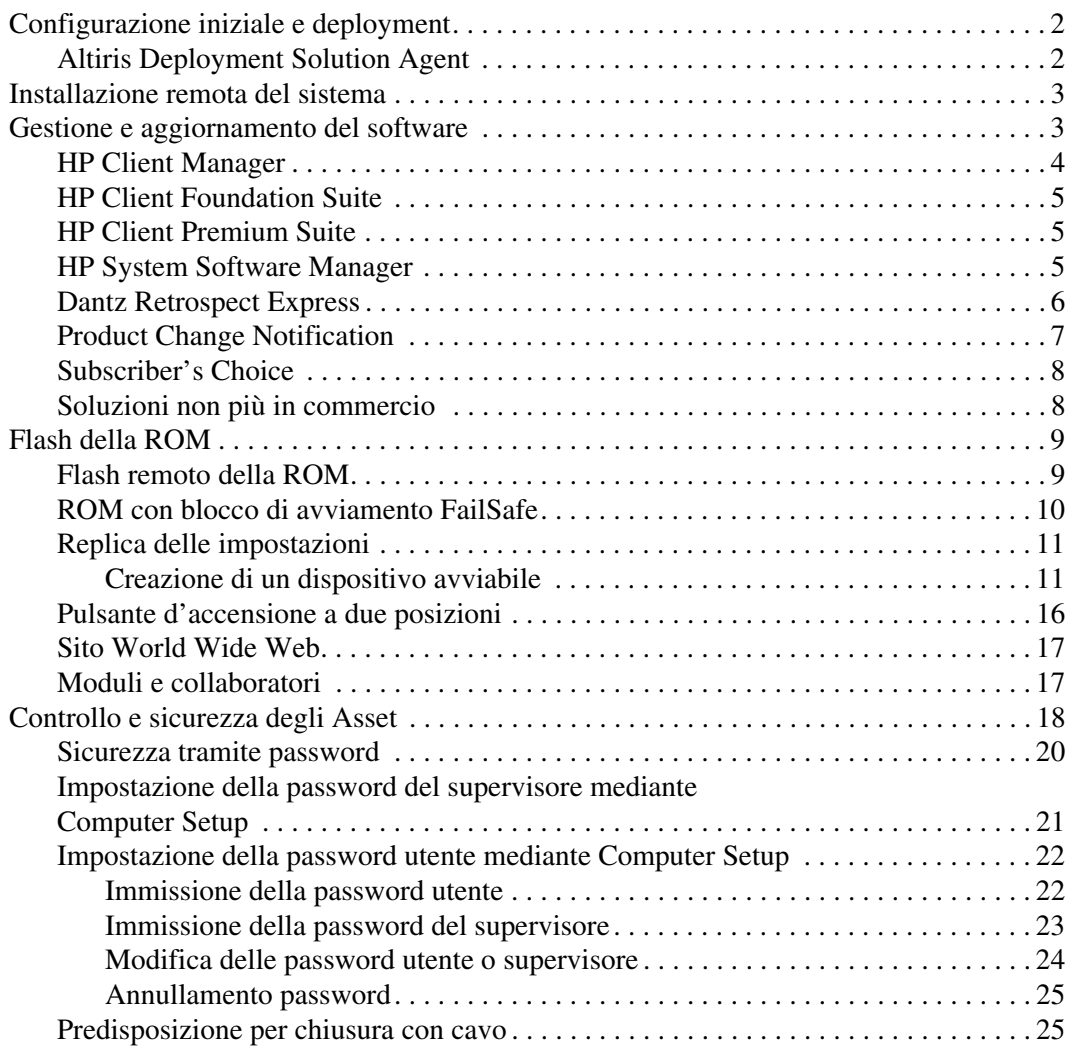

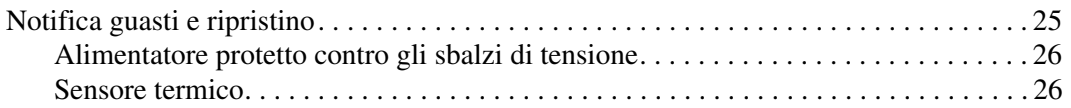

## **Guida di Desktop Management**

<span id="page-4-1"></span><span id="page-4-0"></span>HP Client Management Solutions fornisce soluzioni standard per la gestione ed il controllo di PC desktop, workstation e portatili in ambienti di rete. HP propone soluzioni per la gestione dei desktop fin dal 1995, con l'introduzione sul mercato dei primi personal computer completamente gestibili. HP dispone di una tecnologia di gestione brevettata, grazie alla quale ha condotto un incessante sforzo per sviluppare gli standard e le infrastrutture occorrenti per il deployment, la configurazione e la gestione efficaci di PC desktop, workstation e portatili. HP Client Management Solutions è un elemento importante del grande impegno che HP ha posto nella realizzazione di soluzioni relative al ciclo vitale del PC, in grado di seguire l'utente nelle quattro fasi della pianificazione, deployment, gestione e transizioni.

Le caratteristiche e le funzioni principali di Desktop Management sono:

- Configurazione iniziale e deployment
- Installazione remota del sistema
- Aggiornamento e gestione del software
- Flash della ROM
- Controllo e sicurezza delle risorse
- Notifica guasti e ripristino

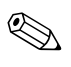

✎ Il supporto di funzioni specifiche descritte in questa guida può variare in base al modello e alla versione del software.

## <span id="page-5-0"></span>**Configurazione iniziale e deployment**

<span id="page-5-3"></span>Il computer viene fornito con un'immagine del software di sistema preinstallata. Dopo una veloce fase di "scompattamento" del software il computer è pronto per l'uso.

Potrebbe rivelarsi necessario sostituire l'immagine del software preinstallata con un set personalizzato di software applicativi e di sistema. In tal caso, esistono vari metodi per personalizzare il software, e cioè:

- Installare il software applicativo aggiuntivo dopo aver scompattato l'immagine del software preinstallata.
- Utilizzare strumenti di deployment del software, ad esempio Altiris Deployment Solution, per sostituire il software preinstallato con un'immagine del software personalizzata.
- Eseguire una procedura di clonazione del disco per copiare il contenuto da un disco fisso a un altro.

Il metodo di deployment dipende dai processi e dagli ambienti informatici degli utenti. La sezione PC Deployment (Deployment del PC) del sito Web HP Lifecycle Solutions ([http://whp-sp-orig.extweb.hp.com/](http://whp-sp-orig.extweb.hp.com/country/us/en/solutions.html)  [country/us/en/solutions.html](http://whp-sp-orig.extweb.hp.com/country/us/en/solutions.html)) fornisce informazioni utili per la scelta del metodo migliore di deployment.

<span id="page-5-5"></span><span id="page-5-4"></span>Il CD *Restore Plus!* l'installazione da ROM e l'hardware compatibile ACPI forniscono ulteriore assistenza per il ripristino del software di sistema, la gestione e la soluzione dei problemi di configurazione e la gestione dell'alimentazione.

## <span id="page-5-1"></span>**Altiris Deployment Solution Agent**

<span id="page-5-2"></span>Altiris Deployment Solution Agent è precaricato sui computer con Windows® XP Professional. Se installato, consente la comunicazione con la consolle di Deployment Solution dell'amministratore.

Per installare Altiris Deployment Solution Agent:

- 1. Fare clic su Start.
- 2. Fare clic su Tutti i programmi.
- 3. Scegliere Installazione applicazioni.
- 4. Fare clic su Avanti.
- 5. Fare clic sul collegamento corrispondente ad Altiris Aclient per installarlo.

## <span id="page-6-0"></span>**Installazione remota del sistema**

<span id="page-6-4"></span>L'installazione remota del sistema consente di configurare il sistema utilizzando il software e le informazioni di configurazione situati in un server di rete tramite il Preboot Execution Environment (PXE). La funzione di installazione remota del sistema viene di solito utilizzata come strumento di impostazione e configurazione del sistema e può servire ai seguenti scopi:

- <span id="page-6-2"></span>Formattazione di un disco fisso
- Deployment di un'immagine del software su uno o più PC nuovi
- Aggiornamento remoto del BIOS di sistema sul flash della ROM (["Flash remoto della ROM" a pagina 9](#page-12-1))
- Configurazione delle impostazioni di BIOS del sistema

<span id="page-6-3"></span>Per avviare l'installazione remota del sistema premere **F12** quando viene visualizzato il messaggio F12 = Avvio servizio di rete nell'angolo inferiore sinistro della schermata del logo HP. Per proseguire seguire le istruzioni sullo schermo. La sequenza di avvio predefinito è un'impostazione di configurazione del BIOS che può essere modificata per tentare sempre l'avvio da PXE.

HP e Altiris si sono associate per poter fornire strumenti mirati a facilitare il compito di unire deployment e gestione del PC con meno dispendio di tempo, riducendo infine i costi totali di proprietà e rendendo i PC HP i più gestibili PC client nell'ambiente aziendale.

## <span id="page-6-1"></span>**Gestione e aggiornamento del software**

HP fornisce diversi strumenti per la gestione e l'aggiornamento del software su desktop, workstation e notebook:

- HP Client Manager
- HP Client Foundation Suite
- HP Client Premium Suite
- HP System Software Manager
- Dantz Backup and Recovery
- HP Proactive Change Notification
- HP Subscriber's Choice

## <span id="page-7-0"></span>**HP Client Manager**

HP Client Manager è disponibile gratuitamente per tutti i modelli HP business desktop, notebook e workstation. SSM è integrato in HP Client Manager e consente il monitoraggio, il controllo e la gestione centralizzati degli aspetti hardware dei sistemi client HP. HP Client Manager prevede una completa integrazione con gli strumenti di HP Instant Support per ridurre i tempi di ricerca e risoluzione dei problemi dell'hardware. Gli strumenti di HP Instant Support possono essere utilizzati per eseguire programmi di diagnostica, verificare le condizioni del sistema, accedere ad HP Knowledgebase, così come alla raccolta SoftPaq automatizzata. HP Client Manager si integra anche con HP ProtectTools per identificare, inventariare e inizializzare sistemi client abilitati TPM.

HP Client Manager offre un sistema di allarmi in locale. Gli allarmi, ad esempio una condizione di temperatura eccessiva, avvertimenti di guasti al disco SMART e altri ancora, vengono gestiti in modo da apparire sulla macchina dell'utente locale. L'Amministratore può così controllare come gli allarmi vengono gestiti in sede locale sul client. L'Amministratore può controllare se l'utente client è in grado di attivare/disattivare gli allarmi e che cosa può fare una volta ricevuto un allarme. Inoltre, l'Amministratore può scegliere quali allarmi, all'occorrenza, visualizzare sul client HP locale.

Utilizzare HP Client Manager per:

- Avere informazioni corrette relativamente all'hardware: impostazioni CPU, memoria, video e sicurezza
- Monitorare le condizioni del sistema per correggere i problemi prima che si verifichino
- Raccogliere automaticamente e distribuire a distanza SoftPaq per l'aggiornamento di BIOS, driver e impostazioni di sicurezza hardware
- Automatizzare i processi per risolvere rapidamente problemi hardware

HP Client Manager utilizza la stessa infrastruttura Altiris delle altre soluzioni di gestione del ciclo vitale client Altiris, fornendo in tal modo un significativo vantaggio al personale tecnico informatico, dal momento che è necessario configurare e sottoporre a manutenzione una sola infrastruttura. Poiché le informazioni vengono memorizzate in un database, si avranno report di inventario completi e coerenti unitamente a informazioni sulle condizioni e la sicurezza del sistema. Viene utilizzata un'unica interfaccia a consolle per la programmazione e il monitoraggio dell'andamento delle attività di gestione hardware e software dei sistemi client.

<span id="page-8-4"></span>Per ulteriori informazioni su HP Client Manager visitare [http://h18000.www1.hp.com/im/client\\_mgr.html.](http://h18000.www1.hp.com/im/client_mgr.html)

## <span id="page-8-0"></span>**HP Client Foundation Suite**

La Foundation Suite è incentrata su Altiris Migration Suite, costituita da Altiris Inventory Solution e Deployment Solution. Essa aggiunge una pagina Quickstart per rendere più facile la configurazione e ridurre i tempi per sfruttare appieno il software. Inoltre, la foundation suite comprende HP Client Manager e il connettore HP Systems Insight Manager.

## <span id="page-8-1"></span>**HP Client Premium Suite**

La Premium Suite è incentrata su Altiris Client Management Suite, Level 1, aggiunge una pagina Quickstart e soluzioni HP a valore aggiunto: HP Client Manager, HP Systems Insight Manager connector e HP OpenView Connector.

## <span id="page-8-2"></span>**HP System Software Manager**

<span id="page-8-3"></span>HP System Software Manager (SSM) è un'utility gratuita che automatizza il deployment remoto dei driver e gli aggiornamenti del BIOS per gli HP business PC in rete. Quando viene eseguita senza interazione da parte dell'utente determina i livelli di revisione di driver e BIOS installati sui singoli sistemi client in rete e li confronta con i SoftPaq di sistema precedentemente testati e memorizzati in un archivio centrale. Quindi SSM aggiorna automaticamente sui PC in rete l'eventuale software di sistema non aggiornato con le ultime revisioni disponibili in archivio. Poiché SSM consente la distribuzione di aggiornamenti SoftPaq solo ai modelli di sistemi client corretti, gli amministratori possono utilizzare SSM in modo efficace e con la massima fiducia per mantenere aggiornato il software di sistema.

SSM integra strumenti di distribuzione software aziendali, come HP OpenView Management Suite che utilizzano Radia e Microsoft® Systems Management Server (SMS). Con SSM è possibile distribuire aggiornamenti creati dal cliente o di terzi che siano stati predisposti in formato SSM.

<span id="page-9-2"></span><span id="page-9-1"></span>SSM può essere scaricato gratuitamente da [www.hp.com/go/ssm.](http://www.hp.com/go/ssm)

#### <span id="page-9-0"></span>**Dantz Retrospect Express**

Dantz Retrospect Express protegge un singolo computer desktop o portatile Windows. Retrospect Express consente il recupero di dati persi a causa di virus, nuove installazioni di software, errori da parte dell'utente, hardware danneggiato, aggiornamenti hardware, interventi di hacker e perdita o furto di computer. Il programma permette di [scegliere tra semplici duplicazioni o backup completi e dispone di una](http://www.dantz.com/en/partners/oem_solutions.dtml)  procedura guidata di facile uso che consente di iniziare a lavorare nel giro di pochi minuti. Retrospect Express viene fornito con la funzione Disaster Recovery inserita per la miglior protezione possibile. Per visualizzare un elenco di case produttrici di hardware che forniscono Retrospect in bundle con i loro prodotti e per sapere dove acquistare i prodotti stessi fare clic qui.

Per installare Retrospect Express ed eseguire il primo backup sono sufficienti due minuti o anche meno. Con Retrospect è possibile implementare un piano di backup rispondendo ad alcune semplici domande. Le operazioni di ripristino sono semplici e rapide. Se si deve eseguire un ripristino su CD ottici, Retrospect Express individua automaticamente i file anche se l'utente non sa quale parte del supporto di backup contenga i file.

Per duplicare file e cartelle su un disco fisso esterno basta premere un pulsante. L'operazione di duplicazione copia le informazioni dal disco fisso del computer al disco fisso esterno (per dischi fissi esterni con un pulsante di backup incorporato, le duplicazioni possono essere avviate semplicemente premendo il pulsante). Grazie ai duplicati, è possibile visualizzare facilmente file e cartelle sul disco fisso esterno, manipolarli e ripristinarli con Windows Explorer. Il processo di duplicazione consente di recuperare spazio dal momento che sovrascrive eventuali dati di backup precedenti sul disco esterno e fa risparmiare tempo copiando solo i file nuovi o modificati in seguito all'ultimo backup.

Possibilità di eseguire il backup di più versioni di file e cartelle. I backup progressivi conservano le precedenti versioni di file e cartelle consentendo di far ripartire il computer da un qualsiasi momento precedente il giorno in cui si è verificato l'evento che ha portato alla perdita dei dati. Ogni volta che viene eseguito un backup, Retrospect Express crea un punto di ripristino, che può contenere tutte le informazioni necessarie per recuperare i file o per ripristinare un intero computer (recupero in seguito a disastro), compresi tutti i file e le impostazioni del sistema operativo, i driver e le applicazioni con relative impostazioni. I punti di ripristino vengono acquisiti facilmente e consentono un ripristino accurato al 100% a qualsiasi momento in cui è stato effettuato un backup, e questa è una funzione più potente rispetto a qualsiasi altro software di backup.

Backup Express supporta anche la funzione Disaster Recovery, che consente di riavviare e ripristinare il sistema in caso di guasto serio (ad esempio, un problema al disco fisso o perdita di dati a causa di un virus). Eseguendo l'avvio dal CD Disaster Recovery è possibile riportare il sistema allo stato precedente il verificarsi del problema.

<span id="page-10-2"></span><span id="page-10-1"></span>Per ulteriori informazioni su Dantz Retrospect Express visitare [http://www.dantz.com/en/products/win\\_express/index.dtml.](http://www.dantz.com/en/products/win_express/index.dtml)

## <span id="page-10-0"></span>**Product Change Notification**

Il programma Proactive Change Notification utilizza il sito Web Subscriber's Choice per effettuare in modo proattivo ed automatico le seguenti operazioni:

- Invio di messaggi di posta elettronica PCN (Proactive Change Notification) contenenti informazioni sulle modifiche hardware e software alla maggior parte dei computer e server commerciali, con un preavviso massimo di 60 giorni.
- Invio di messaggi di posta elettronica Customer Bulletins, Customer Advisories, Customer Notes, Security Bulletins e Driver che segnalano problemi per la maggior parte dei computer e server commerciali.

<span id="page-10-3"></span>Creazione di profili personalizzati per ricevere esclusivamente le informazioni relative all'ambiente informatico in uso. Per saperne di più sul programma Proactive Change Notification e creare un profilo personalizzato visitare [http:/www.hp.com/go/pcn.](http://www.hp.com/go/pcn)

## <span id="page-11-0"></span>**Subscriber's Choice**

Il servizio Subscriber's Choice è un servizio HP riservati ai clienti. Sulla base del profilo del cliente, HP fornisce consigli personalizzati sui prodotti, articoli specialistici e/o driver e avvertenze/notifiche relative all'assistenza. Subscriber's Choice Driver e Support Alerts/ Notifications inviano all'utente messaggi di posta elettronica comunicandogli che le informazioni alle quali si è abbonato nel suo profilo sono disponibili per essere lette e scaricate. Per saperne di più su Subscriber's Choice e creare un profilo personalizzato consultare <http://www.hp.com/go/pcn>.

#### <span id="page-11-1"></span>**Soluzioni non più in commercio**

<span id="page-11-3"></span><span id="page-11-2"></span>La DMTF (Desktop Management Task Force) ha presentato lo standard DMI (Desktop Management Interface) quasi dieci anni fa. A seguito dell'adozione di nuovi standard, quali Common Information Model (CIM), la DMTF ha decretato la fine di DMI. A seguito di ulteriori progressi nelle soluzioni HP Client Management, HP Systems Insight Manager e l'implementazione di CIM da parte di Microsoft, nota come WMI (Windows Management Instrumentation), HP Insight Management Agent non viene più fornito sui nuovi modelli commerciali di desktop, workstation e portatili HP introdotti sul mercato dopo il 1° gennaio 2004.

Insight Management (IM) Agent prevedeva le seguenti funzioni:

- Il supporto DMI consentiva a sistemi client di essere gestiti da Insight Manager 7 o altre applicazioni di gestione compatibili DMI.
- Con i Web agent era possibile gestire il sistema in locale e in remoto tramite un browser.
- Gli allarmi di stato potevano essere visualizzati localmente sul computer dell'utente o trasmessi a una consolle centrale.

Insight Manager è stato sostituito da HP Systems Insight Manager Software (HP SIM). HP SIM usa WMI per recuperare informazioni sui sistemi client. Altiris Connector per HP Systems Insight Manager è disponibile ed abilita le soluzioni HP Client Management tramite la consolle SIM HP.

## <span id="page-12-0"></span>**Flash della ROM**

Il computer è dotato di una flash ROM programmabile. Con la definizione di una password del supervisore in Computer Setup (F10) è possibile proteggere la ROM in modo che non venga involontariamente aggiornata o sovrascritta. Si tratta di un aspetto importante per garantire l'integrità operativa del PC.

<span id="page-12-2"></span>Dovendo o volendo aggiornare la ROM, è possibile:

- Richiedere ad HP un dischetto con ROMPaq aggiornato.
- <span id="page-12-6"></span>Scaricare le ultime immagini ROMPaq dalla pagina Driver e supporto HP <http://www.hp.com/support/files>.

<span id="page-12-3"></span>ATTENZIONE: Per garantire la massima protezione della ROM, è bene impostare una password del supervisore, che impedisce l'aggiornamento non autorizzato della ROM. System Software Manager consente all'amministratore di sistema di impostare la password del supervisore su uno o più PC contemporaneamente. Per ulteriori informazioni consultare [http://www.hp.com/go/ssm.](http://www.hp.com/go/ssm)

## <span id="page-12-1"></span>**Flash remoto della ROM**

<span id="page-12-4"></span>Il flash remoto della ROM consente all'amministratore di sistema di aggiornare in condizioni di sicurezza la ROM dei PC HP remoti direttamente dalla consolle di gestione centralizzata della rete. La possibilità per l'amministratore di sistema di eseguire questa operazione a distanza su più PC si traduce in un deployment coerente ed in un maggior controllo delle immagini ROM dei PC HP in rete. Inoltre, ne derivano una maggiore produttività e una diminuzione del costo totale della proprietà.

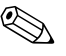

✎ Per l'esecuzione del flash remoto della ROM il computer dev'essere acceso o attivato con la funzione di riattivazione remota (Remote Wakeup).

<span id="page-12-5"></span>Per ulteriori informazioni sul flash remoto della ROM vedere HP Client Manager Software o System Software Manager su <http://h18000.www1.hp.com/im/prodinfo.html>.

## <span id="page-13-0"></span>**ROM con blocco di avviamento FailSafe**

La ROM con blocco di avvio FailSafe consente il ripristino del sistema nel caso, improbabile, che il flash della ROM non dovesse riuscire, ad esempio in seguito ad interruzione dell'alimentazione durante l'aggiornamento della ROM. Il blocco dell'avvio è una sezione della ROM con protezione flash che effettua un controllo di convalida della ROM ogni volta che il sistema viene acceso.

- <span id="page-13-1"></span>Se la ROM di sistema è valida, il sistema parte normalmente.
- Se la ROM di sistema non supera il controllo di convalida, la ROM con blocco di avvio FailSafe fornisce supporto sufficiente per l'avvio del sistema da un dischetto ROMPaq che programmi la ROM con un'immagine valida.

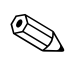

✎ Alcuni modelli supportano anche il ripristino da CD ROMPaq.

<span id="page-13-2"></span>Se il blocco di avvio rileva una ROM di sistema non valido, vengono emessi 8 segnali acustici. A video appare un messaggio che indica la modalità di ripristino del blocco di avvio (in alcuni modelli).

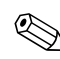

✎ I segnali acustici continuano per cinque cicli di 8 segnali e interruzioni.

Per ripristinare il sistema in modalità di ripristino blocco di avvio procedere come di seguito indicato:

- <span id="page-13-3"></span>1. Se nell'unità a dischetti è inserito un dischetto, o nell'unità CD un CD, togliere dischetto o CD e spegnere il computer.
- 2. Inserire un dischetto ROMPaq nell'unità a dischetti o, se possibile sul computer in uso, un CD ROMPaq nell'unità CD.
- 3. Accendere il computer.

Se non viene rilevato nessun dischetto o CD ROMPaq il sistema ne richiede di inserirne uno e di riavviare il computer.

Se è stata impostata una password del supervisore la spia del blocco delle maiuscole si accende e il sistema richiede di digitare la password.

4. Digitare la password del supervisore.

Se il sistema si avvia regolarmente dal dischetto o dal CD e riprogramma correttamente la ROM, verrà emessa una serie di segnali acustici di tono crescente.

- 5. Togliere il dischetto o il CD e spegnere il computer.
- 6. Accendere o riavviare il computer.

## <span id="page-14-0"></span>**Replica delle impostazioni**

Per replicare o copiare una configurazione su altri computer dello stesso modello HP ha previsto un'utility software in ambiente Windows, denominata System Software Manager, scaricabile dal sito <http://www.hp.com/go/ssm> e un'utility software in ambiente DOS, denominata CMOS Save/Load, scaricabile dal sito <http://www.hp.com/support/files>. Dopo aver effettuato l'accesso al sito del supporto HP immettere il nome del computer quando viene richiesto.

#### <span id="page-14-4"></span><span id="page-14-1"></span>**Creazione di un dispositivo avviabile**

#### <span id="page-14-3"></span><span id="page-14-2"></span>**Dispositivi flash media USB supportati**

Sui dispositivi supportati, ad esempio HP Drive Key, è preinstallata un'immagine per semplificare il processo per renderli avviabili. Se nel dispositivo flash media USB in uso non è presente l'immagine, utilizzare la procedura descritta più avanti in questa sezione (vedere ["Dispositivi flash media USB non supportati" a pagina 14\)](#page-17-0).

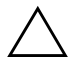

**ATTENZIONE:** Non tutti i computer possono essere avviati da un dispositivo flash media USB. Se nella sequenza d'avvio predefinita nell'utility Computer Setup (F10) il dispositivo USB si trova prima dell'unità disco rigido, significa che è possibile avviare il computer dal dispositivo flash media USB. Altrimenti, si deve utilizzare un dischetto avviabile.

Per creare un dispositivo flash media USB avviabile è necessario avere:

■ Un HP Business Desktop serie dx5150, Microtower, Small Form Factor o Slim Tower.

A seconda del BIOS individuale, sistemi futuri potrebbero anche supportare l'avvio da un dispositivo USB flash media.

- Un modulo di memoria HP Drive Key da 256 MB.
- Un dischetto DOS avviabile con i programmi FDISK e SYS. Se SYS non è disponibile, si può utilizzare FORMAT, ma in questo caso tutti i file esistenti sul dispositivo flash media USB andranno perduti.
- 1. Spegnere il computer.
- 2. Inserire il dispositivo flash media USB in una delle porte USB del computer e togliere tutti gli altri dispositivi di memorizzazione USB tranne l'unità a dischetti USB.
- 3. Inserire nell'unità a dischetti un dischetto DOS avviabile con FDISK.COM e SYS.COM o FORMAT.COM e accendere il computer per avviare il dischetto DOS.
- 4. Per eseguire FDISK da A:\ prompt digitare **FDISK** e premere **Invio**. Alla richiesta del sistema, fare clic su **Yes** (**Y**) per abilitare la compatibilità con dischi di grandi dimensioni.
- 5. Inserire l'opzione [**5**] per visualizzare le unità presenti nel sistema. L'unità più simile per dimensioni ad una di quelle elencate è il dispositivo flash media USB. Di solito è l'ultima dell'elenco. Annotare la lettera dell'unità.

Unità dispositivo flash media USB: \_\_\_\_\_\_\_\_\_\_

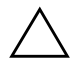

ATTENZIONE: Se un'unità non corrisponde al dispositivo flash media USB, non proseguire, potrebbe verificarsi perdita di dati. Verificare su tutte le porte USB la presenza di ulteriori dispositivi di memorizzazione. Se ve ne sono, toglierli, riavviare il computer e procedere col punto 4. Se non se ne trovano, significa che il sistema non supporta i dispositivi flash media USB o che il dispositivo flash media USB è difettoso. NON proseguire tentare di rendere avviabile un dispositivo flash media USB.

- 6. Per uscire da FDISK premere il tasto **Esc** per ritornare al prompt A:\.
- 7. Se il dischetto DOS avviabile contiene SYS.COM, passare al punto 8. Altrimenti, passare al punto 9.
- 8. Al prompt A:\ digitare **SYS x:** dove x rappresenta la lettera dell'unità sopra annotata.

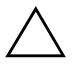

Ä **ATTENZIONE:** Verificare di avere inserito la lettera di unità corretta per il dispositivo flash media USB.

Una volta trasferiti i file di sistema, SYS ritorna al prompt A:\. Passare al punto 13.

- 9. Copiare eventuali file da conservare dal dispositivo flash media USB su una directory temporanea di un'altra unità (ad esempio, il disco fisso interno del sistema).
- 10. Al prompt A:\ digitare **FORMAT /S X:** dove X rappresenta la lettera dell'unità sopra annotata.

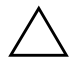

Ä **ATTENZIONE:** Verificare di avere inserito la lettera di unità corretta per il dispositivo flash media USB.

FORMAT visualizza uno o più messaggi di avvertenza e ogni volta chiede se si vuole procedere. Inserire **Y** ogni volta. FORMAT formatta il dispositivo flash media USB, aggiunge i file di sistema e chiede di inserire un'etichetta di volume.

- 11. Premere **Invio** per non inserire nessuna etichetta o digitarne l'eventuale testo.
- 12. Ricopiare sul dispositivo flash media USB gli eventuali file salvati al punto 9.
- 13. Togliere il dischetto e riavviare il computer. Il computer si avvia con il dispositivo flash media USB come unità C.

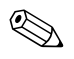

✎ La sequenza d'avvio predefinita varia da computer a computer, e può essere modificata nell'utility Computer Setup (F10).

Se si è utilizzata una versione DOS di Windows 9x, è possibile che appaia una schermata con il logo di Windows. Per non far apparire questa schermata, aggiungere un file di zero byte con nome LOGO.SYS alla directory principale del dispositivo flash media USB.

#### <span id="page-17-0"></span>**Dispositivi flash media USB non supportati**

**ATTENZIONE:** Non tutti i computer possono essere avviati da un dispositivo flash media USB. Se nella sequenza d'avvio predefinita nell'utility Computer Setup (F10) il dispositivo USB si trova prima dell'unità disco rigido, significa che è possibile avviare il computer dal dispositivo flash media USB. Altrimenti, si deve utilizzare un dischetto avviabile.

Per creare un dispositivo flash media USB avviabile è necessario avere:

■ Un HP Business Desktop serie dx5150, Microtower, Small Form Factor o Slim Tower.

A seconda del BIOS individuale, sistemi futuri potrebbero anche supportare l'avvio da un dispositivo USB flash media.

- Un dischetto DOS avviabile con i programmi FDISK e SYS. Se SYS non è disponibile, si può utilizzare FORMAT, ma in questo caso tutti i file esistenti sul dispositivo flash media USB andranno perduti.
	- 1. Se sul sistema sono installate schede PCI relative ad unità SCSI, ATA RAID o SATA, spegnere il computer e scollegare il cavo d'alimentazione.

ATTENZIONE: Il cavo d'alimentazione DEVE essere scollegato.

- 2. Aprire il computer e togliere le schede PCI.
- 3. Inserire il dispositivo flash media USB in una delle porte USB del computer e togliere tutti gli altri dispositivi di memorizzazione USB tranne l'unità a dischetti USB. Chiudere il coperchio del computer.
- 4. Ricollegare il computer ed accenderlo.
- 5. Non appena il computer si accende, premere e mantenere premuto il tasto **F10** finché non si entra in Computer Setup. Se necessario, premere **Invio** per saltare la schermata del titolo.

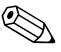

✎ Se non viene premuto il tasto **F10** quando il messaggio è visualizzato, per poter accedere all'utility occorre riavviare il computer e premere e mantenere premuto **F10** per accedere all'utility.

Se si usa una tastiera PS/2 è probabile che appaia un messaggio di errore tastiera, non tenerne conto.

- 6. Andare a **Integrated Peripherals > South OnChip IDE Device** per disabilitare il controller PATA, a **Integrated Peripherals > South OnChip PCI Device** per disabilitarlo. Confermare le modifiche per uscire dalla procedura di configurazione.
- 7. Inserire nell'unità a dischetti un dischetto DOS avviabile con FDISK.COM e SYS.COM o FORMAT.COM e accendere il computer per avviare il dischetto DOS.
- 8. Eseguire FDISK e cancellare eventuali partizioni esistenti sul dispositivo flash media USB. Creare una nuova partizione e segnarla come attiva. Per uscire da FDISK premere il tasto **Esc**.
- 9. Se il sistema non si riavvia automaticamente all'uscita da FDISK, premere **Ctrl+Alt+Canc** per riavviarlo dal dischetto DOS.
- 10. Al prompt A:\ digitare **FORMAT C: /S** e premere **Invio**. FORMAT formatta il dispositivo flash media USB, aggiunge i file di sistema e richiede l'immissione di un'etichetta di volume.
- 11. Premere **Invio** per non inserire nessuna etichetta o digitarne l'eventuale testo.
- 12. Spegnere il computer e scollegare il cavo d'alimentazione. Aprire il computer e reinstallare eventuali schede PCI tolte in precedenza. Chiudere il coperchio del computer.
- 13. Ricollegare il cavo d'alimentazione, togliere il dischetto e riaccendere il computer.
- 14. Non appena il computer è acceso, premere e tenere premuto il tasto **F10** finché non si accede a Computer Setup. Se necessario, premere **Invio** per saltare la schermata del titolo.
- 15. Andare a **Integrated Peripherals > South OnChip IDE Device** e a **Integrated Peripherals > South OnChip PCI Device** e riabilitare i controller PATA e SATA disabilitati al punto 6.
- <span id="page-18-1"></span>16. Salvare le modifiche e uscire. Il computer si avvia con il dispositivo flash media USB come unità C.

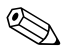

La sequenza d'avvio predefinita varia da computer a computer, e può essere modificata nell'utility Computer Setup (F10). Per le istruzioni consultare la *Guida di Computer Setup* sul *CD della documentazione*.

<span id="page-18-0"></span>Se si è utilizzata una versione DOS di Windows 9x, è possibile che appaia una schermata con il logo di Windows. Per non far apparire questa schermata, aggiungere un file di zero byte con nome LOGO.SYS alla directory principale del dispositivo flash media USB.

## <span id="page-19-0"></span>**Pulsante d'accensione a due posizioni**

Con la funzione ACPI (Advanced Configuration and Power Interface) abilitata, il pulsante di alimentazione può funzionare come interruttore on/off o come pulsante di standby. La funzione di standby non interrompe completamente l'alimentazione, ma fa entrare il computer in una modalità di minimo consumo energetico. In tal modo è possibile spegnere velocemente il computer senza chiudere le applicazioni e ritornare altrettanto velocemente allo stesso stato operativo senza alcuna perdita di dati.

<span id="page-19-2"></span>Per cambiare la configurazione del pulsante di accensione procedere come segue:

- <span id="page-19-1"></span>1. Fare clic sul pulsante **Start** e selezionare **Pannello di controllo > Opzioni risparmio energia**.
- 2. In **Proprietà Opzioni risparmio energia** selezionare la scheda **Avanzate**.
- 3. Nella sezione **Pulsante di alimentazione** selezionare **Stand by**.

Dopo aver configurato il pulsante di accensione in modalità standby, premerlo per portare il sistema ad uno stato di minimo consumo energetico (standby). Premere di nuovo il pulsante per riportare rapidamente il sistema fuori dalla modalità di standby allo stato di piena alimentazione. Per interrompere completamente l'alimentazione al sistema, premere e tenere premuto il pulsante di accensione per quattro secondi.

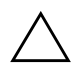

ATTENZIONE: Non utilizzare il pulsante di accensione per spegnere il computer a meno che il sistema non rispondi; lo spegnimento del computer senza interazione col sistema operativo può provocare danni al disco fisso o perdita di dati.

## <span id="page-20-0"></span>**Sito World Wide Web**

<span id="page-20-2"></span>I tecnici HP controllano rigorosamente e mettono a punto il software prodotto da HP e da altri fornitori e sviluppano software di supporto specifici per i sistemi operativi, per garantire prestazioni, compatibilità e affidabilità dei personal computer HP.

Quando si passa a sistemi operativi nuovi o modificati, è importante implementare il software di supporto creato per il sistema operativo. Se si prevede di utilizzare una versione di Microsoft Windows diversa da quella preinstallata è necessario installare i driver corrispondenti e le utility necessarie per garantire il corretto funzionamento.

<span id="page-20-4"></span><span id="page-20-3"></span>HP ha reso più facile il compito di localizzare, accedere, valutare e installare il software di supporto più recente. Scaricare il software da <http://www.hp.com/support>.

Il sito contiene gli aggiornamenti ai driver, alle utility ed alle immagini ROM aggiornabili mediante flash, occorrenti per eseguire i sistemi operativi Microsoft Windows sui computer HP.

## <span id="page-20-1"></span>**Moduli e collaboratori**

Le soluzioni di gestione HP si integrano con altre applicazioni di gestione sistemi e si basano su standard industriali quali:

- Web-Based Enterprise Management (WBEM)
- Windows Management Interface (WMI)
- Tecnologia WON (Wake on LAN)
- ACPI
- SMBIOS
- Supporto PXE (Pre-boot Execution)

## <span id="page-21-0"></span>**Controllo e sicurezza degli Asset**

Le funzioni di controllo Asset integrate nei PC forniscono dati di controllo sulle principali risorse gestibili con prodotti HP System Insight Manager, HP Client Manager o altre applicazioni di gestione sistemi. L'integrazione automatica e perfetta tra le funzioni di controllo asset e questi prodotti consente di scegliere lo strumento di gestione che meglio si adatta al proprio ambiente e che consente di sfruttare al massimo l'investimento in termini di strumenti già esistenti.

<span id="page-21-2"></span>HP offre inoltre diverse soluzioni per il controllo dell'accesso ai componenti e ai dati critici del computer. La funzione ProtectTools Embedded Security, se installata, impedisce l'accesso non autorizzato ai dati, controlla l'integrità del sistema ed autentica eventuali utenti estranei che tentino di accedervi (Per ulteriori informazioni consultare la *Guida di HP ProtectTools Embedded Security* sul *CD della documentazione*). Le funzioni di sicurezza come ProtectTools aiutano ad impedire l'accesso non autorizzato ai componenti interni del PC. Disabilitando le porte parallela, seriale od USB, o disabilitando la funzione d'avvio da supporto rimovibile è possibile proteggere risorse dati preziose. Gli allarmi di modifica alla memoria possono essere inoltrati automaticamente alle applicazioni di gestione sistemi per fornire un'efficace segnalazione dei tentativi di manomissione dei componenti.

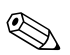

✎ ProtectTools è disponibile in alcuni sistemi.

<span id="page-21-1"></span>Per gestire le impostazioni di sicurezza su computer HP in locale, servirsi delle utility di Computer Setup. Per ulteriori informazioni e istruzioni sull'uso delle utility di Computer Setup vedere la *Guida all'utility Computer Setup (F10)* sul *CD della documentazione*.

<span id="page-22-0"></span>La tabella e le sezioni seguenti si riferiscono alla gestione delle caratteristiche di sicurezza del computer a livello locale tramite le utility di Computer Setup (F10).

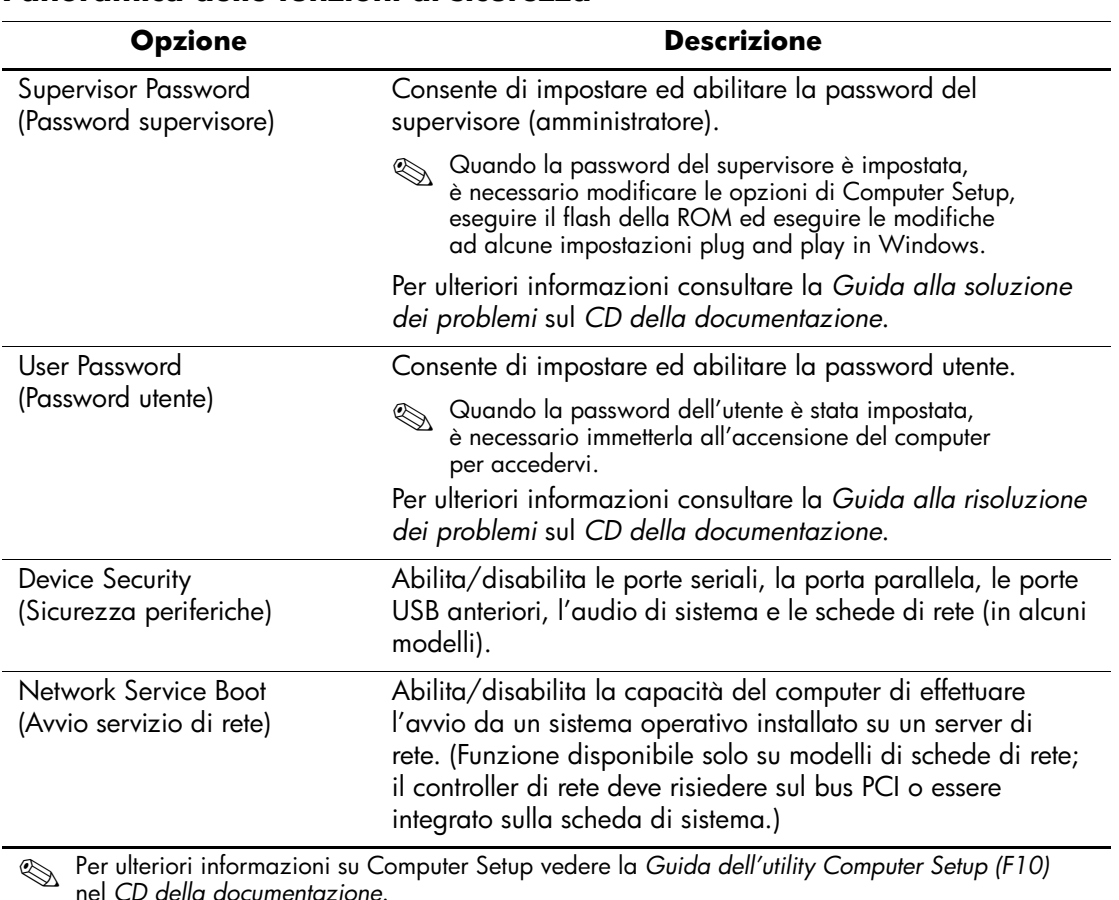

#### **Panoramica delle funzioni di sicurezza**

nel *CD della documentazione*. Il supporto delle funzioni di sicurezza può variare a seconda della configurazione del computer.

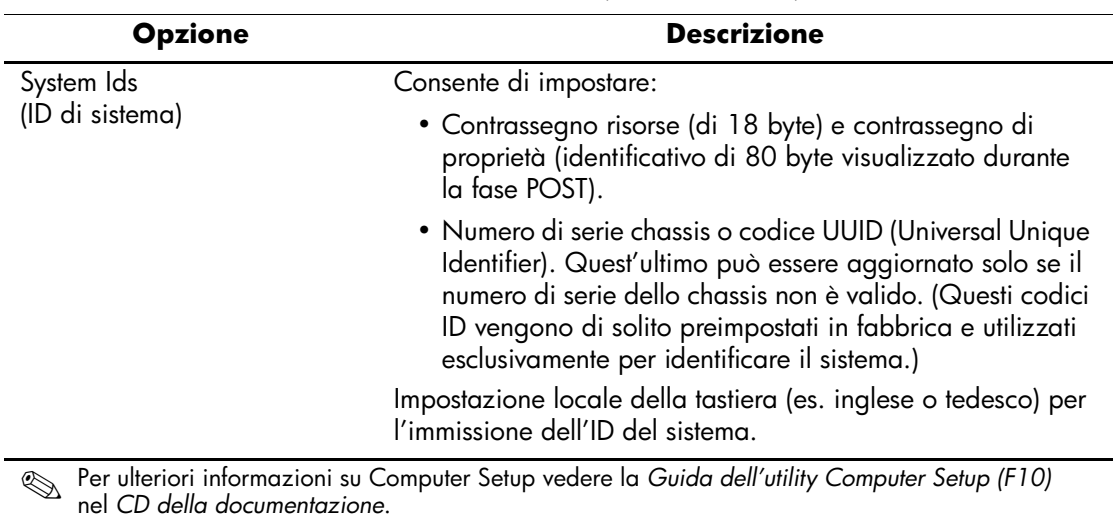

#### **Panoramica delle funzioni di sicurezza** *(Continuazione)*

Il supporto delle funzioni di sicurezza può variare a seconda della configurazione del computer.

## <span id="page-23-0"></span>**Sicurezza tramite password**

La password utente impedisce l'utilizzo non autorizzato del computer richiedendo l'immissione di una password per accedere alle applicazioni o ai dati ogni volta che il computer viene acceso o riavviato. La password del supervisore impedisce in modo specifico l'accesso non autorizzato a Computer Setup, e può anche essere utilizzata per escludere la password utente. Ciò significa che, quando viene richiesta la password utente, è possibile accedere al computer anche immettendo la password del supervisore.

<span id="page-23-1"></span>È possibile impostare un'unica password per l'intera rete, al fine di consentire all'amministratore di sistema di accedere a tutti i computer in rete per eseguire le operazioni di manutenzione senza conoscere la password utente.

## <span id="page-24-0"></span>**Impostazione della password del supervisore mediante Computer Setup**

Se il sistema è dotato di un dispositivo di sicurezza integrato, consultare la guida *HP ProtectTools Embedded Security* sul *CD della documentazione*. Se si imposta una password del supervisore tramite Computer Setup, si impedisce la riconfigurazione del computer (uso dell'utility di Computer Setup) finché non viene immessa la password.

- <span id="page-24-1"></span>1. Accendere o riavviare il computer. Se si è in Windows fare clic su **Start > Chiudi sessione > Riavvia il sistema**.
- 2. Non appena il computer è acceso, premere e tenere premuto il tasto **F10** finché non si accede a Computer Setup. Se necessario, premere **Invio** per saltare la schermata del titolo.

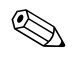

✎ Se al momento opportuno non viene premuto il tasto **F10**, per accedere all'utility è necessario spegnere e riaccendere il computer e premere di nuovo **F10**.

Con una tastiera PS/2 è possibile che appaia un messaggio di errore tastiera, non tenerne conto.

- 3. Selezionare **Set Supervisor Password (Imposta password supervisore)** ed immettere la password nella schermata.
- 4. Prima di uscire scegliere **File > Salva modifiche ed esci**.

## <span id="page-25-0"></span>**Impostazione della password utente mediante Computer Setup**

<span id="page-25-5"></span><span id="page-25-4"></span>Impostando una password utente in Computer Setup si impedisce l'accesso al computer all'accensione, finché non viene immessa la password. Se è stata impostata la password utente, Computer Setup presenta le opzioni disponibili (Password Options) nel menu Security (Sicurezza). Tra le opzioni della password figura Password Prompt on Warm Boot (Richiesta password al riavvio). Se l'opzione Password Prompt on Warm Boot è abilitata, la password dev'essere immessa ogni volta che il computer viene riavviato.

- 1. Accendere o riavviare il computer. Se si è in Windows fare clic su **Start > Chiudi sessione > Riavvia il sistema**.
- 2. Non appena il computer è acceso, premere e tenere premuto il tasto **F10** finché non si accede a Computer Setup. Se necessario, premere **Invio** per saltare la schermata del titolo.

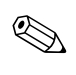

✎ Se al momento opportuno non viene premuto il tasto **F10**, per accedere all'utility è necessario spegnere e riaccendere il computer e premere di nuovo **F10**.

Con una tastiera PS/2 è possibile che appaia un messaggio di errore tastiera, non tenerne conto.

- 3. Selezionare **Set User Password (Imposta password utente)** ed immettere la password nella schermata.
- 4. Prima di uscire scegliere **File > Salva modifiche ed esci**.

#### <span id="page-25-3"></span><span id="page-25-1"></span>**Immissione della password utente**

Per immettere la password utente seguire questa procedura:

- <span id="page-25-2"></span>1. Accendere o riavviare il computer. Se si è in Windows scegliere **Start > Chiudi sessione > Riavvia il sistema**.
- 2. Quando appare sul monitor la finestra **Enter Password (Immetti password)** digitare la password attuale e premere **Invio**.

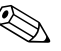

✎ Digitare la password con attenzione; per motivi di sicurezza, i caratteri digitati non vengono visualizzati sullo schermo.

Se la password immessa è sbagliata viene visualizzato il messaggio "Invalid Password, Press any key to continue!" (Password non valida, premere un tasto per proseguire). Tentare di nuovo. Dopo tre tentativi falliti, è necessario spegnere il computer e riaccenderlo, prima di poter continuare.

#### <span id="page-26-2"></span><span id="page-26-0"></span>**Immissione della password del supervisore**

Se il sistema è dotato di un dispositivo di sicurezza integrato, consultare la guida *HP ProtectTools Embedded Security* sul *CD della documentazione*.

Se sul computer è stata impostata la password del supervisore, ne viene richiesta l'immissione ogni volta che viene eseguito Computer Setup.

- <span id="page-26-1"></span>1. Accendere o riavviare il computer. Se si è in Windows fare clic su **Start > Chiudi sessione > Riavvia il sistema**.
- 2. Non appena il computer è acceso, premere e tenere premuto il tasto **F10** finché non si accede a Computer Setup. Se necessario, premere **Invio** per saltare la schermata del titolo.

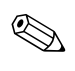

Se al momento opportuno non viene premuto il tasto **F10**, per accedere all'utility è necessario spegnere e riaccendere il computer e premere di nuovo **F10**.

Con una tastiera PS/2 è possibile che appaia un messaggio di errore tastiera, non tenerne conto.

3. Quando appare sul monitor la finestra **Enter Password (Immetti password)** digitare la password del supervisore e premere **Invio**.

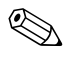

✎ Digitare la password con attenzione; per motivi di sicurezza, i caratteri digitati non vengono visualizzati sullo schermo.

Se la password immessa è sbagliata viene visualizzato il messaggio "Invalid Password, Press any key to continue!" (Password non valida, premere un tasto per proseguire). Tentare di nuovo. Dopo tre tentativi falliti, è necessario spegnere il computer e riaccenderlo, prima di poter continuare.

#### <span id="page-27-2"></span><span id="page-27-0"></span>**Modifica delle password utente o supervisore**

Se il sistema è dotato di un dispositivo di sicurezza integrato, consultare la *Guida di HP ProtectTools Embedded Security* sul *CD della documentazione*.

- 1. Accendere o riavviare il computer. Se si è in Windows scegliere **Start > Chiudi sessione > Riavvia il sistema**.
- 2. Quando appare la finestra **Enter Password (Immetti password)** digitare la password utente attuale.
- 3. Premere **Invio**.
- 4. Premere e mantenere premuto il tasto **F10** finché non si accede a Computer Setup. Se necessario, premere **Invio** per saltare la schermata del titolo.

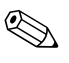

Se al momento opportuno non viene premuto il tasto **F10**, per accedere all'utility è necessario spegnere e riaccendere il computer e premere di nuovo **F10**.

Con una tastiera PS/2 è possibile che appaia un messaggio di errore tastiera, non tenerne conto.

- 5. Quando appare la finestra **Enter Password (Immetti password)** per accedere a Computer Setup digitare la password supervisore attuale.
- 6. Premere *Invio*.
- 7. Selezionare **Set Supervisor Password (Imposta password supervisore)** o **Set User Password (Imposta password utente)**.
- 8. Quando appare sul monitor la finestra **Enter Password (Immetti password)** digitare la nuova password e premere **Invio**.
- 9. Prima di uscire, selezionare **File** > **Save Changes and Exit (Salva modifiche ed esci)**.

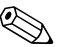

<span id="page-27-1"></span>Per eliminare una password anziché modificarla, quando appare sul monitor la finestra **Enter Password (Immetti password)** premere **Invio** senza immettere nessuna password. Così facendo si elimina la password corrente.

#### <span id="page-28-0"></span>**Annullamento password**

<span id="page-28-3"></span>Se si dimentica la password, non è possibile accedere al computer. Per le istruzioni su come annullare le password consultare la *Guida alla soluzione dei problemi* sul *CD della documentazione*.

Se il sistema è dotato di un dispositivo di sicurezza integrato, consultare la *Guida di HP ProtectTools Embedded Security* sul *CD della documentazione*.

## <span id="page-28-1"></span>**Predisposizione per chiusura con cavo**

<span id="page-28-5"></span>Sul retro del computer è presente la predisposizione per la chiusura con cavo in modo da bloccare fisicamente il computer al piano di lavoro.

Per le istruzioni consultare la *Guida di riferimento hardware* nel *CD della documentazione*.

## <span id="page-28-2"></span>**Notifica guasti e ripristino**

<span id="page-28-4"></span>Le funzioni di notifica guasti e ripristino combinano hardware innovativo e tecnologia software al fine di prevenire la perdita di dati critici e ridurre al minimo i periodi di inattività non programmati.

Se è collegato ad una rete gestita da HP Client Manager Software, il computer invia anche un avviso di guasto all'applicazione di gestione della rete. Con HP Client Manager Software è possibile programmare a distanza operazioni diagnostiche da eseguire automaticamente su tutti i PC gestiti e creare un report riepilogativo dei test non andati a buon fine.

## <span id="page-29-0"></span>**Alimentatore protetto contro gli sbalzi di tensione**

<span id="page-29-2"></span>Un alimentatore integrato protetto contro gli sbalzi di tensione garantisce maggiore affidabilità in presenza di instabilità nell'alimentazione. L'alimentatore è concepito per tollerare sbalzi di tensione fino a 2000 volt, senza esporre il sistema a periodi di inattività o perdita di dati.

#### <span id="page-29-1"></span>**Sensore termico**

<span id="page-29-3"></span>Ilsensore termico è una funzione hardware e software che controlla la temperatura interna del computer. Quando la temperatura supera i valori normali, questa funzione visualizza un messaggio di allarme che consente di intervenire prima che vengano danneggiati i componenti interni o che si verifichi una perdita di dati.

# **Indice Analitico**

## **A**

accesso al computer, controllo [18](#page-21-1) aggiornamento della ROM [9](#page-12-2) alimentatore protetto contro gli sbalzi di tensione [26](#page-29-2) Altiris AClient [2](#page-5-2) Deployment Solution Agent [2](#page-5-2) annullamento password [25](#page-28-3) attenzione protezione ROM [9](#page-12-3)

## **C**

configurazione iniziale [2](#page-5-3) configurazione pulsante di accensione [16](#page-19-1) controllo asset [18](#page-21-2) controllo dell'accesso al computer [18](#page-21-1)

#### **D**

Dantz Retrospect Express [6](#page-9-1) dischi, clonazione [2](#page-5-4) DiskOnKey avviabile [15](#page-18-0) dispositivo avviabile creazione [11](#page-14-2) a [15](#page-18-1) DiskOnKey [15](#page-18-0) dispositivo flash media USB [11](#page-14-3) a [15](#page-18-0) dispositivo flash media USB, avviabile [11](#page-14-3) HP Drive Key [11](#page-14-3) a [15](#page-18-0) dispositivo flash media USB, avviabile [15](#page-18-0)

#### **E**

eliminazione password [24](#page-27-1)

#### **F**

Flash remoto della ROM [9](#page-12-4)

#### **H**

HP Drive Key avviabile [11](#page-14-3) a [15](#page-18-0) HP Intelligent Manageability [1](#page-4-0) HP System Software Manager [5](#page-8-3)

#### **I**

immagine del software preinstallato [2](#page-5-4) immissione password del supervisore [23](#page-26-1) password utente [22](#page-25-2) [indirizzi Internet,](#page-20-2) vedere siti Web installazione remota [3](#page-6-2) installazione remota del sistema, accesso [3](#page-6-3)

#### **M**

modifica dei sistemi operativi, informazioni importanti [17](#page-20-3) modifica password [24](#page-27-2)

#### **N**

notifica di modifiche [7](#page-10-1) notifica guasti [25](#page-28-4)

#### **P**

password annullamento [25](#page-28-3) eliminazione [24](#page-27-1)

immissione [22](#page-25-3), [23](#page-26-2) modifica [24](#page-27-2) sicurezza [20](#page-23-1) supervisore [21](#page-24-1), [23](#page-26-1) utente [22](#page-25-4) password del supervisore immissione [23](#page-26-1) password supervisore impostazione [21](#page-24-1) modifica [24](#page-27-2) password utente eliminazione [24](#page-27-1) immissione [22](#page-25-2) impostazione [22](#page-25-5) modifica [24](#page-27-2) PCN (Proactive Change Notification) [7](#page-10-1) personalizzazione del software [2](#page-5-4) predisposizione per chiusura con cavo [25](#page-28-5) protezione ROM, attenzione [9](#page-12-3) pulsante di accensione bistabile [16](#page-19-2) configurazione [16](#page-19-1) pulsante di accensione bistabile [16](#page-19-2) PXE (Preboot Execution Environment) [3](#page-6-4)

#### **R**

ripristino del sistema [10](#page-13-1) ripristino sistema [10](#page-13-1) ripristino, software [2](#page-5-5) ROM aggiornamento [9](#page-12-2) flash remoto [9](#page-12-4) non valida [10](#page-13-2) ROM con blocco di avviamento FailSafe [10](#page-13-3) ROM di sistema non valida [10](#page-13-2)

#### **S**

sensore termico [26](#page-29-3) sicurezza funzioni, tabella [19](#page-22-0)

impostazioni, configurazione [18](#page-21-1) password [20](#page-23-1) sistemi operativi, informazioni importanti [17](#page-20-3) siti Web Dantz Retrospect Express [7](#page-10-2) deployment PC [2](#page-5-4) Flash della ROM [9](#page-12-3) flash remoto della ROM [9](#page-12-5) HP Client Manager [5](#page-8-4) immagini ROMPaq [9](#page-12-6) Proactive Change Notification [7](#page-10-3) replica delle impostazioni [11](#page-14-4) Subscriber's Choice [8](#page-11-2) supporto software [17](#page-20-4) System Software Manager [6](#page-9-2) software Altiris AClient [2](#page-5-2) Altiris Deployment Solution Agent [2](#page-5-2) controllo asset [18](#page-21-2) flash remoto della ROM [9](#page-12-4) installazione remota del sistema [3](#page-6-2) integrazione [2](#page-5-4) notifica guasti e ripristino [25](#page-28-4) ripristino [2](#page-5-5) ROM con blocco di avviamento FailSafe [10](#page-13-3) soluzioni non più in commercio [8](#page-11-3) strumenti di clonazione, software [2](#page-5-4) strumenti di deployment, software [2](#page-5-4)

#### **T**

temperatura interna del computer [26](#page-29-3)

#### **U**

[URL \(siti Web\).](#page-4-1) Vedere Siti Web